## **NC electronic Vendor Portal HUB Goods and Services Reporting**

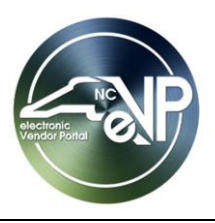

Each quarter, public entities report their Historically Underutilized Business (HUB) vendor spending to the HUB office. HUB Statistics users will submit HUB Statistics records to the HUB office using the electronic Vendor Portal (eVP) system. This process guide will show users with the HUB Statistics User role how to update and approve a HUB Statistics record.

## **I. Accessing a HUB Statistics Record**

- 1. The electronic Vendor Portal will create a HUB Statistics record for each entity on the first day of the quarter.
- 2. To find a HUB Statistics record, a user with the HUB Statistics User security role can click the '**HUB Statistics'** option from the navigation panel on the left side of the screen.
- $\qquad \qquad =$  $\leftarrow$  <br>  $\boxtimes$  Show Chart  $\leftarrow$  New  $\circlearrowright$  Refresh  $\bullet$  Visualize this view  $\circ$  Email a Link  $\mid \vee \mid$ 10 Run Report ×  $\blacksquare$  Excel Templates  $\vee$  $\mathbb{Z}$  Export to Excel  $\vert \vee \vert$ ia Create view <del>था</del>≅ Dashboards Active HUB Statistic  $\vee$ Filter by keyword **②** Activities  $\bigcap$  Fiscal Year  $\downarrow \checkmark$ Quarter  $\uparrow \, \sim$ Approved By  $\vee$ Approved On  $\vee$ Status Reason Created On ~ **Vendor Management** 2024 3 1:36 PM Submitted 5/26/2023 1:21 PM **A** Vendors Click on **'HUB Statistics.'** After selecting 2023 23 11:59 AM Submitted 1/27/2023 11:58 AM Q Contacts the **'HUB Statistics'** option, the active HUB 2023 statistics will be visible. 8:23 AM Submitted 1/31/2023 2:05 PM **Bid Management**  $202<sup>3</sup>$  $1:27$  PM 6/8/2023 1:09 PM Submitted « Solicitations 2023 **FVPTestSix EVPTestSix** 6/5/2023 4:31 PM 6/5/2023 4:19 PM 1st - July 1 - Sept 30 Submitted <≫ Bids Pending « Tabulations 2023 2nd - Oct 1 - Dec 31 2/13/2023 1:13 PM . . © Awards 2023  $2nd - Oct 1 - Dec 3$ Double-click on a record to view it. Submitted 1/27/2023 11:53 AM 《 Contract Ex 2nd - Oct 1 - Dec 31 # Flow-RP 1/31/2023 8:00 AM 1/31/2023 9:17 AM 2023 Pending  $2023$ 2nd - Oct 1 - Dec 31 2/14/2023 3:30 PM Ned Rlice Pending ස **HUR Statistics**
- 3. Next, double-click on the desired record on the **'Active HUB Statistic'** page.

## **II. Reviewing a HUB Statistics Record**

1. The **'Fiscal Year'** and **'Quarter'** fields will be pre-populated.

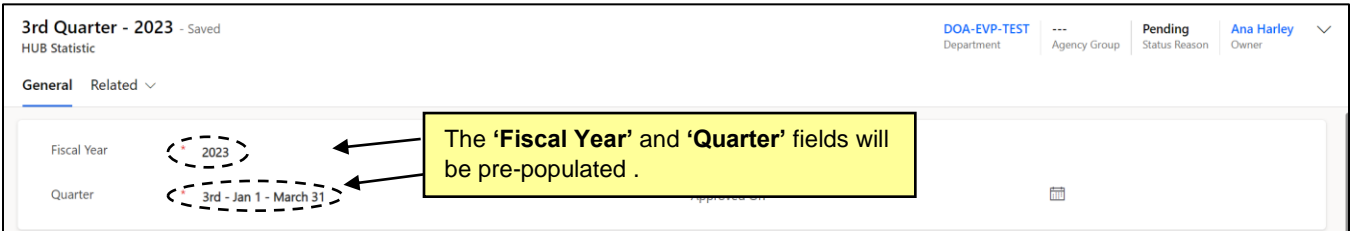

**Note:** The following fields may be pre-populated based on if the entity the report is for uses the HUB Spending Report System. If the fields are not pre-populated, users should be able to update the fields to the correct values.

2. Review the **'Term Contract Purchases (HUB & Non-HUB)'** field. It will be populated with the total amount of contract purchases during the quarter. If necessary, click on the field and enter a new value.

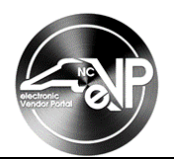

- 3. Next, review the total contract purchase amounts by ownership category for the quarter. The ownership categories are listed below. The amounts can be updated by clicking on the category and entering a new amount.
	- a. **'Black'**
	- b. **'Hispanic'**
	- c. **'Asian American'**
	- d. **'American Indian'**
	- e. **'Female'**
	- f. **'Disabled Owned'**
	- g. **'Socially and Economically Disadvantaged'**
	- h. **'Disabled Business Enterprise'**
	- i. **'Non-Profit Work Center'**

**Note:** The **'Term Contract Purchases (HUB)'** field will update with the sum of the **'Black'**, **'Hispanic'**, **'Asian American'**, **'American Indian'**, **'Female'**, **'Disabled Owned'**, and **'Socially and Economically Disadvantaged'** fields once the save button is clicked. The **'Disabled Business Enterprise'**, and **'Non-Profit Work Center'** amounts are not included in the **'Term Contract Purchases (HUB)'** field.

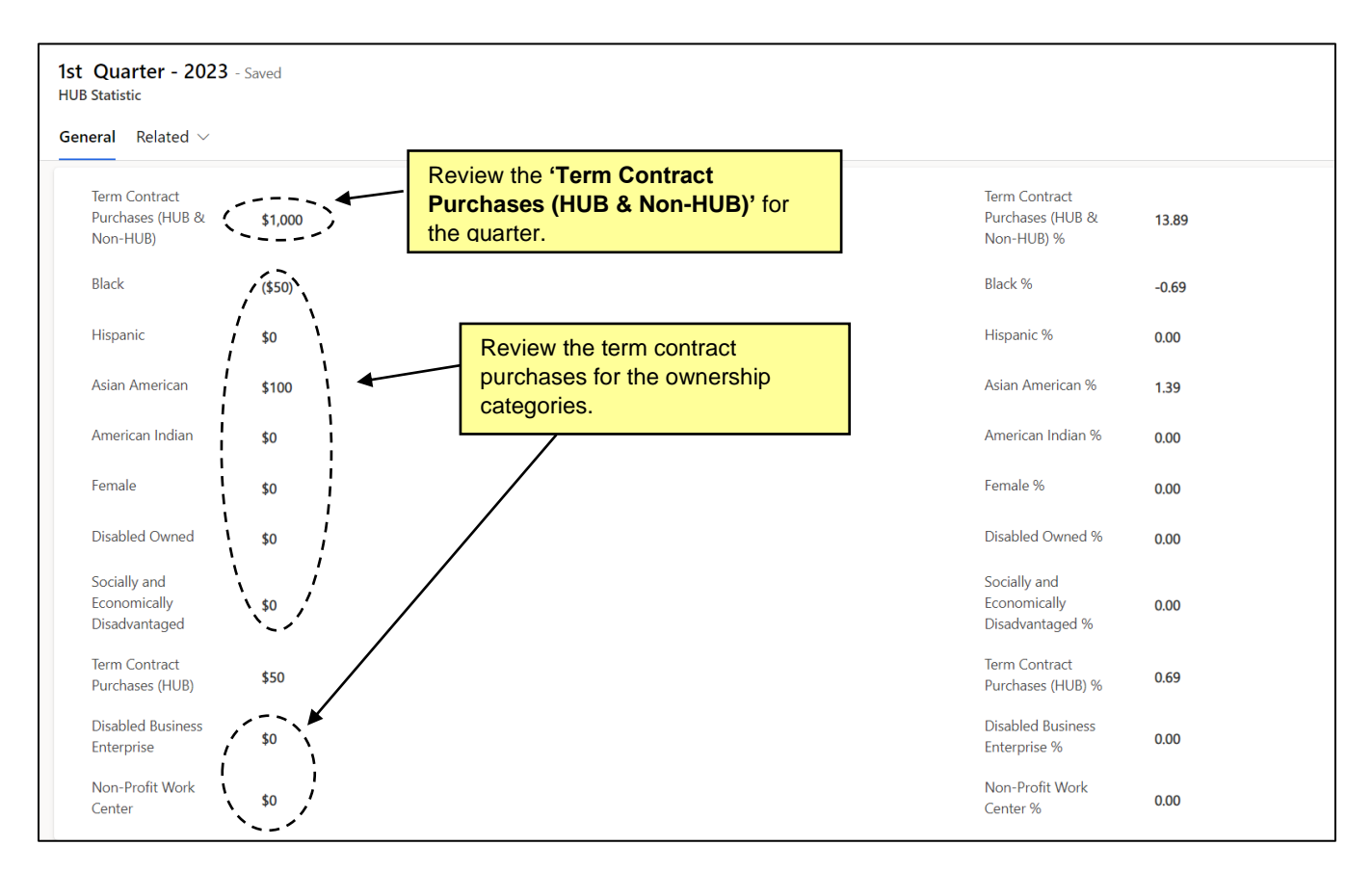

4. Review the **'Commodity Purchases (HUB & Non-HUB)'** field. It will be populated with the total amount of commodity purchases during the quarter. If necessary, click on the field and enter a new value.

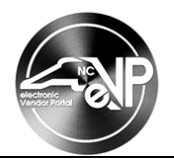

- 5. Next, review the total commodity purchase amounts by ownership category for the quarter. The ownership categories are listed below. The amounts can be updated by clicking on the category and replacing the current amount with the new amount.
	- a. **'Black'**
	- b. **'Hispanic'**
	- c. **'Asian American'**
	- d. **'American Indian'**
	- e. **'Female'**
	- f. **'Disabled Owned'**
	- g. **'Socially and Economically Disadvantaged'**
	- h. **'Disabled Business Enterprise'**
	- i. **'Non-Profit Work Center'**

**Note:** The **'Commodity Purchases (HUB)'** field will update with the sum of the **'Black'**, **'Hispanic'**, **'Asian American'**, **'American Indian'**, **'Female'**, **'Disabled Owned'**, and **'Socially and Economically Disadvantaged'** fields once the save button is clicked. The **'Disabled Business Enterprise'**, and **'Non-Profit Work Center'** amounts are not included in the **'Commodity Purchases (HUB)'** field.

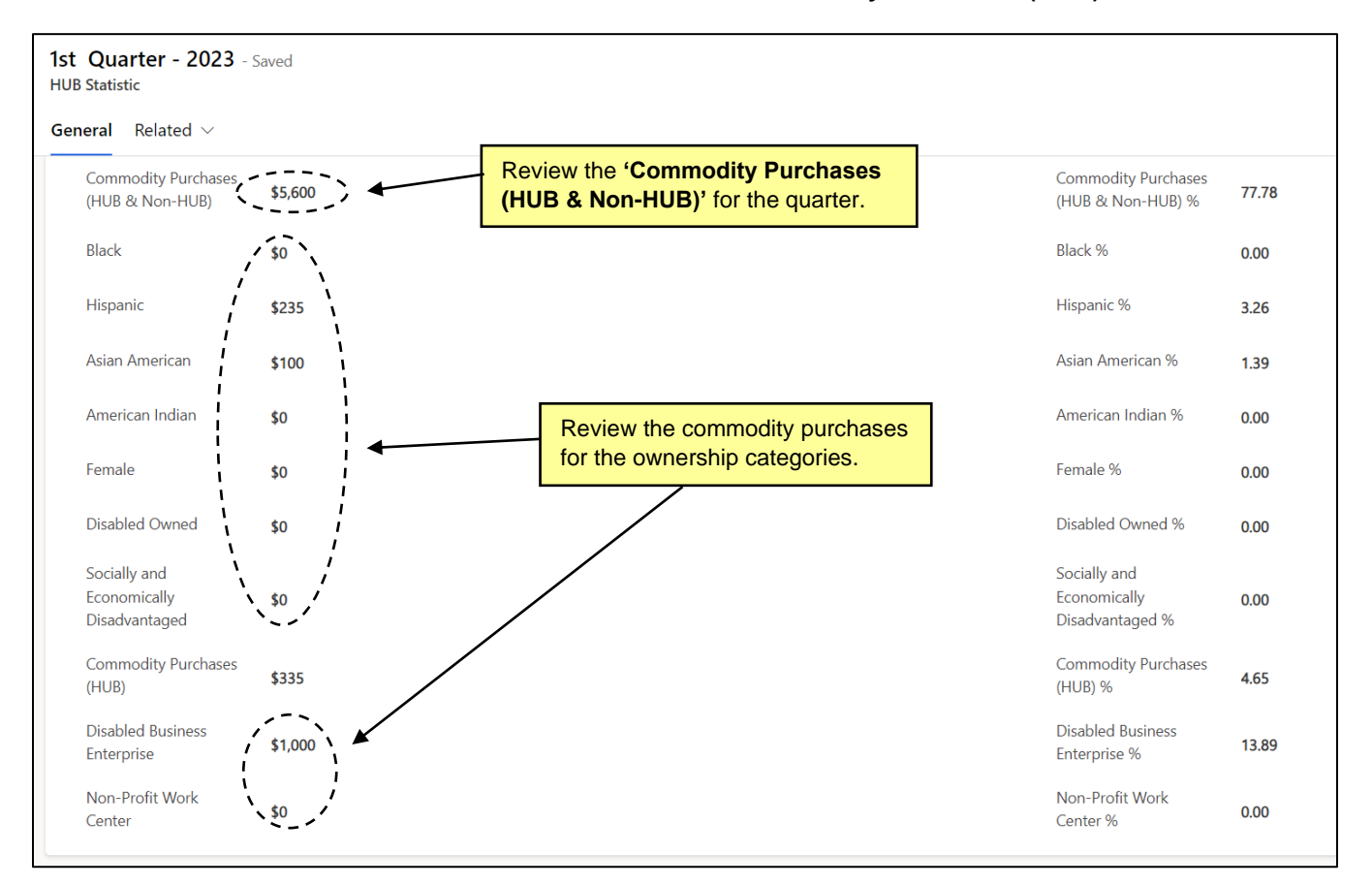

6. Review the **'Services Purchases (HUB & Non-HUB)'** field. It will be populated with the total amount of commodity purchases during the quarter. If necessary, click on the field and enter a new value.

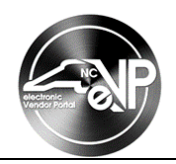

- 7. Next, review the total service purchase amounts by ownership category for the quarter. The ownership categories are listed below. The amounts can be updated by clicking on the category and replacing the current amount with the new amount.
	- a. **'Black'**
	- b. **'Hispanic'**
	- c. **'Asian American'**
	- d. **'American Indian'**
	- e. **'Female'**
	- f. **'Disabled Owned'**
	- g. **'Socially and Economically Disadvantaged'**
	- h. **'Disabled Business Enterprise'**
	- i. **'Non-Profit Work Center'**

**Note:** The **'Services Purchases (HUB)'** field will update with the sum of the **'Black'**, **'Hispanic'**, **'Asian American'**, **'American Indian'**, **'Female'**, **'Disabled Owned'**, and **'Socially and Economically Disadvantaged'** fields once the save button is clicked. The **'Disabled Business Enterprise'**, and **'Non-Profit Work Center'** amounts are not included in the **'Commodity Purchases (HUB)'** field.

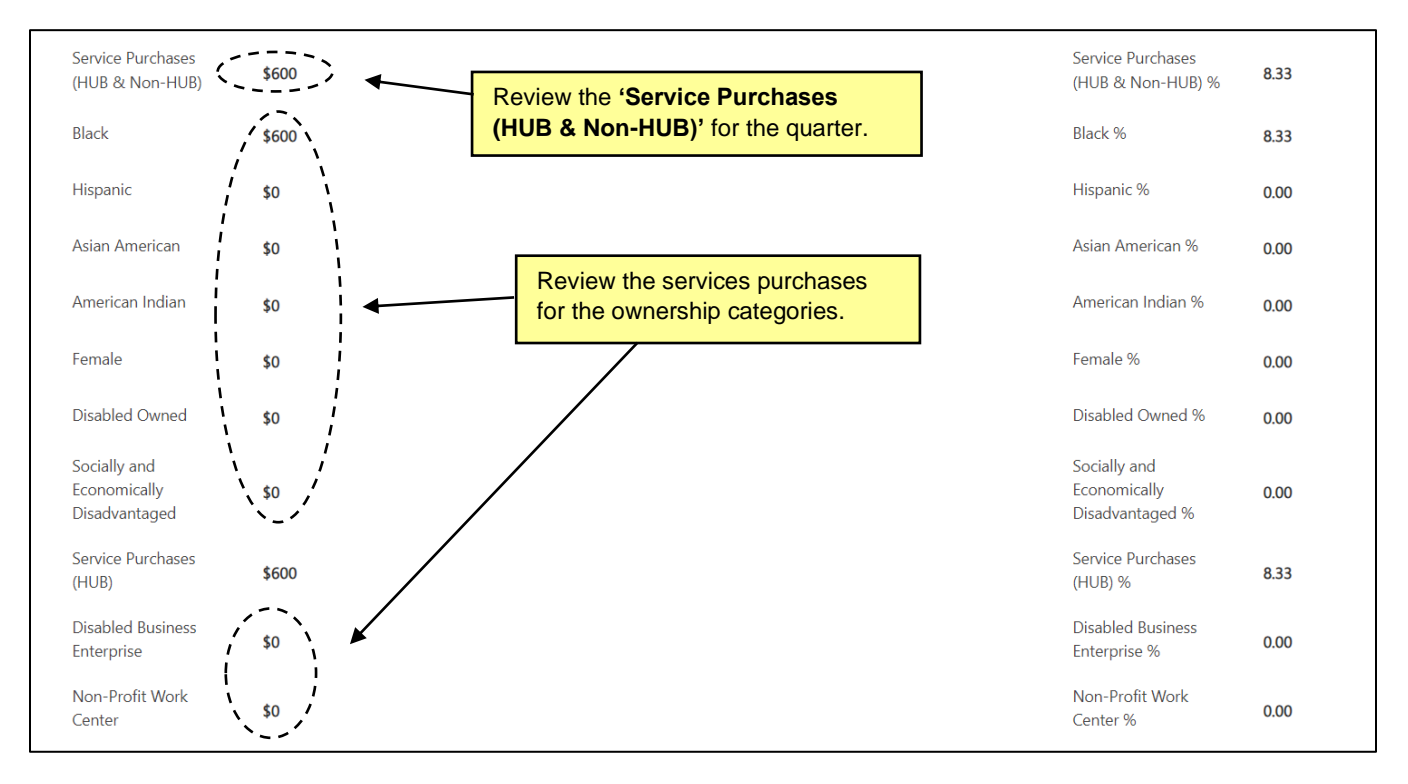

**Note:** The **'Total All Purchases'** field is calculated as the sum of the **'Term Contract Purchases (Hub & Non-HUB),'** '**Commodity Purchases (HUB & Non-Hub)'** and **'Service Purchases (HUB & Non-HUB).'**

**Note:** The percentage fields on the right-hand side of the record will not populate until the **'Total All Purchases'** field is populated.

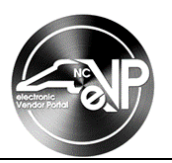

## **III. Approving a HUB Statistics Record**

- 1. Once all the fields have been reviewed or updated, click the **'Approve'** button from the command menu to finalize the record.
- 2. After the **'Approve'** button is selected, the **'Approved By'** and **'Approved On'** fields will automatically populate with the user's name and the date that the record was approved. The status of the record will change to **'Submitted.'**

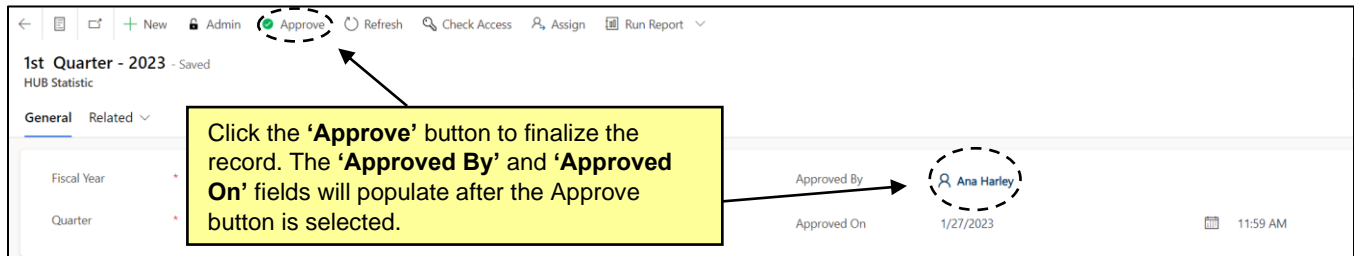